# **ASIS Recertification Application – Step-by-Step Instructions**

### **Sign in or create a new user account**

1. Please sign-in to your account at ASIS [International.](https://external.asisonline.org/eWeb/DynamicPage.aspx?WebCode=LoginRequired&expires=yes&Site=asis&URL_success=https%3a%2f%2fwww.asisonline.org%2f)

- 2. In the upper right side of the screen, click on " **My Information"**. From the dropdown box click on "**My Account"**
- 3. From the "**My Account Links**" box on the right side of the screen, click on "**My Certifications**"

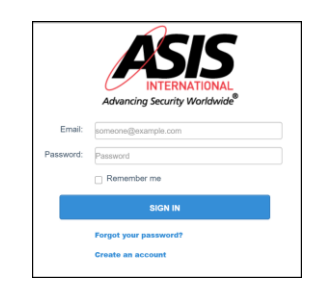

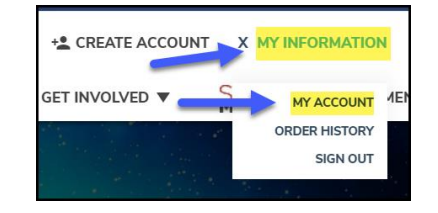

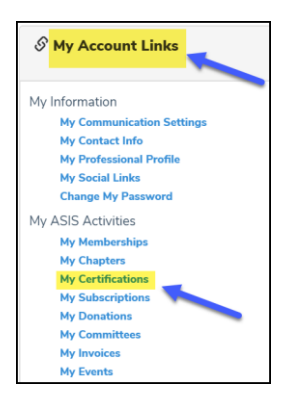

## **Access Recertification Application**

**Certification Management**: this page lists all current certifications

• Click **Certification Details link** to view/upload your CPEs in the recertification application.

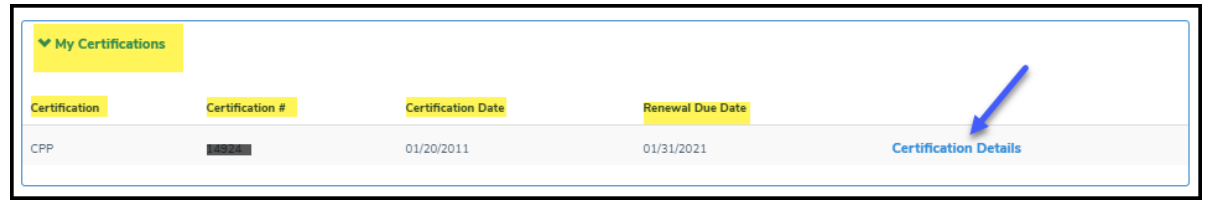

### **Report new CPE credits**

- A. Before uploading new CPE credits, click the Calculate Hours button. This will sync up and total hours submitted in the prior system that are within the current certification 3-year term.
- B. Recertification application, click **CPE Credits** tab to start the application process
- C. Next, scroll down to the CPE credit section and click on **Report CE.** (Continue to next page for more details)

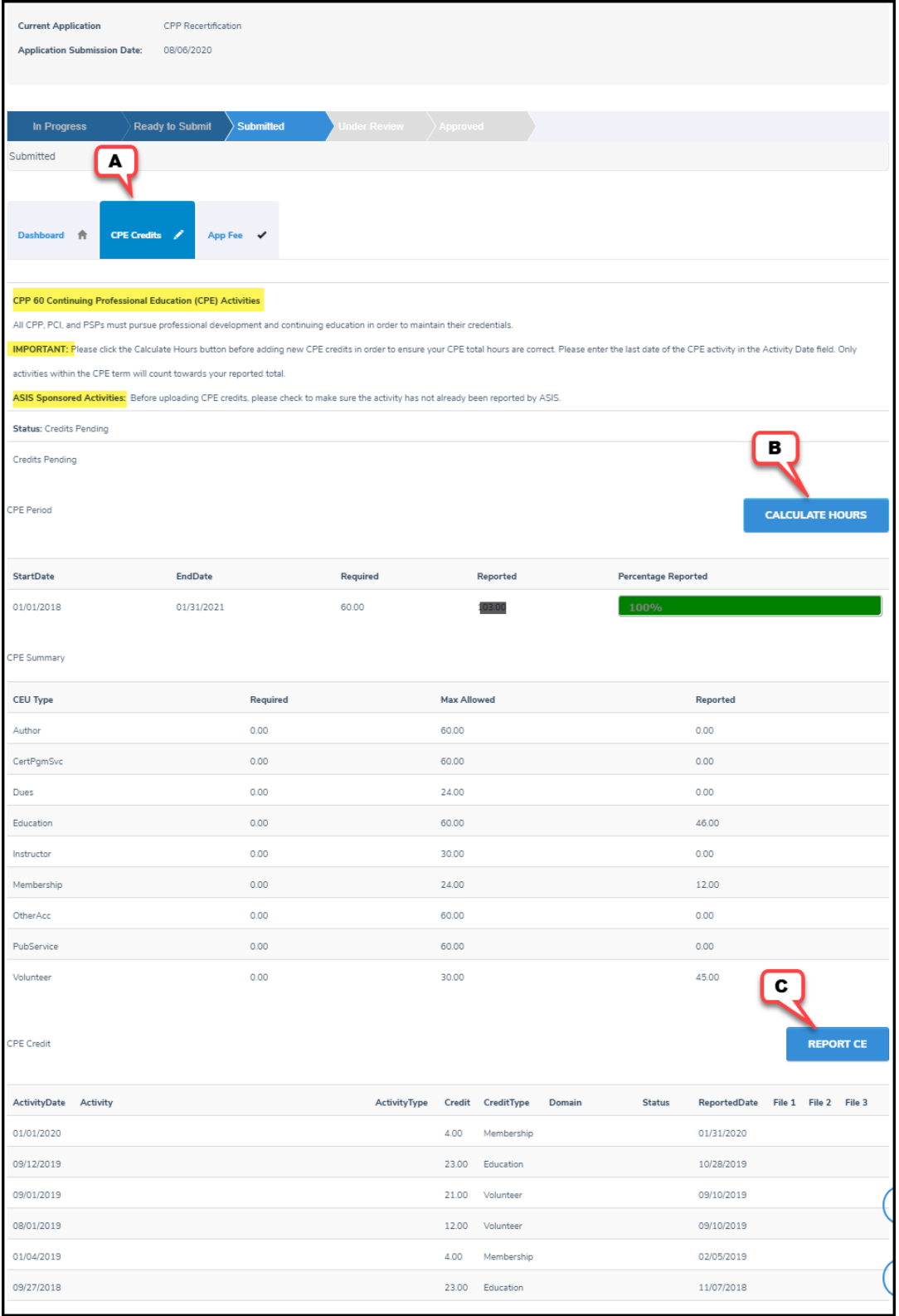

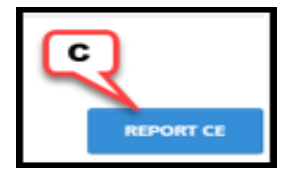

The **[Recertification Guide](https://www.asisonline.org/globalassets/certification/documents/recertification-guide_final.pdf)** provides detailed explanations for each of the categories and the documentation you'll need to include to prove you completed each CPE.

- Some categories have a maximum amount of CPEs you can claim.
- All required fields must be completed

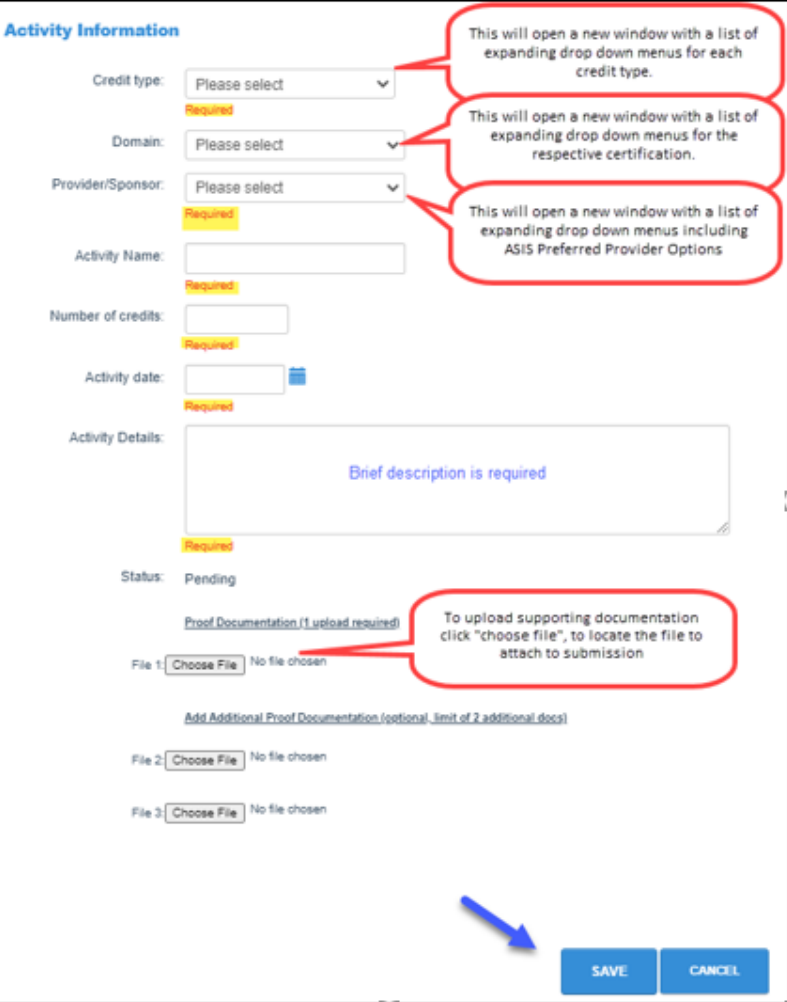

#### **Submitting your Recertification Application**

• Once you have met or exceeded the minimum number of CPE hours (60+), the progress bar will turn green. (please make sure that you have not exceeded the number of CPEs allow for the Membership, instructor, or volunteer credit type).

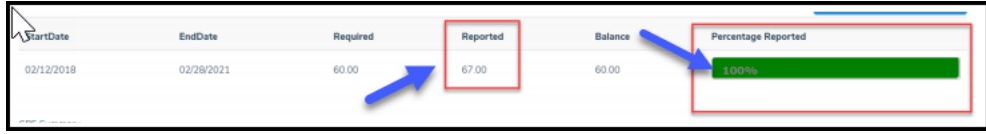

- If you are in the last of year of your recertification cycle, the Submit Application button will display on the upper right side of the screen.
- Click "**Submit Application**"

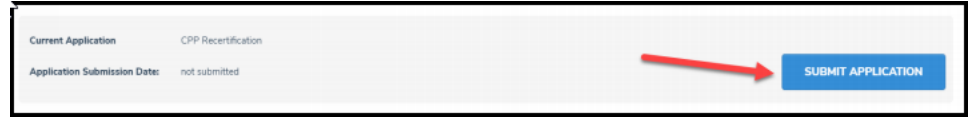

- **Submit Application Disclosure**: Read and answer the disclosure questions by clicking on:
	- o I have nothing to disclose
	- o I have something to disclose (if this option is chosen, an explanation is needed)

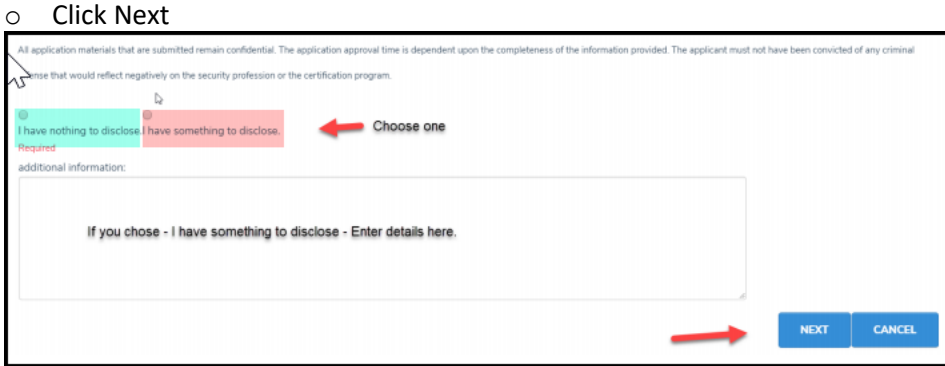

• **Terms and Conditions**: Enter your electronic signature exactly as it appears on the ASIS Profile

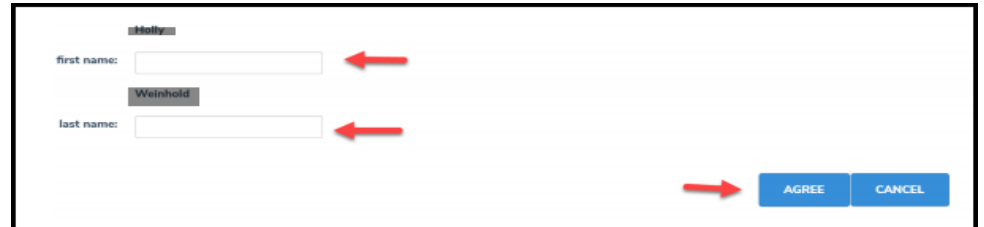

• **Submit Application** – Add Application Fee

o To get to the "**Online Store Shopping Cart"** page, click "Checkout" twice

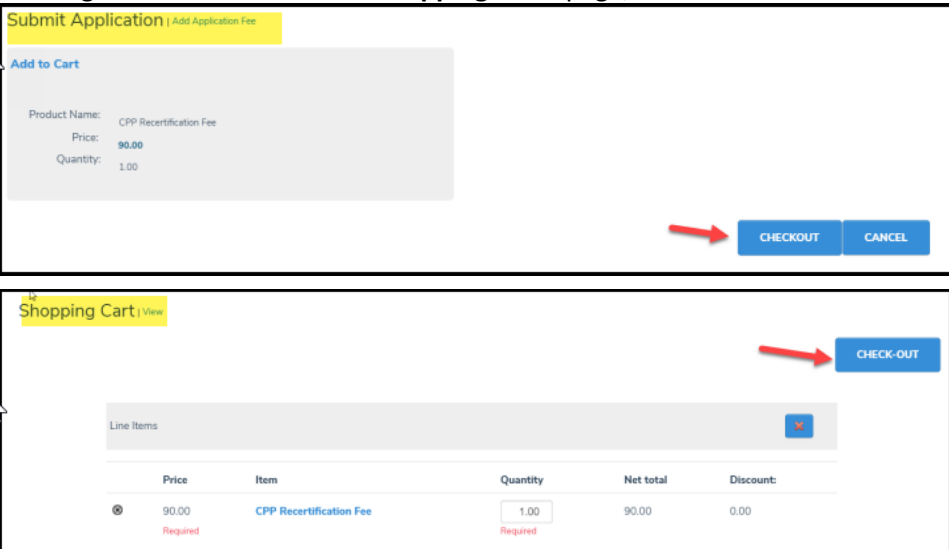

#### **Final Step - Online Store Shopping Cart**

- o Review Payment information and Submit
- o Press "**Submit Order**" to finalize the application process
- o Next page will display your payment confirmation

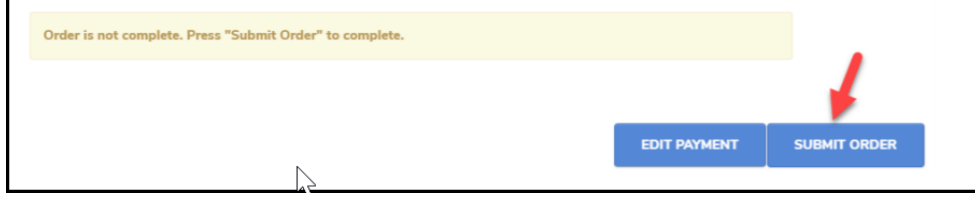